**Microsoft Partner** Silver Application Development

# FIRSTSPORTS

**GMS – People** 

**Adding a Coach/Team Manager to a Team**

# **Introduction**

A club can create all its Teams in GMS, once all the Teams have been created, upon registering players for the clubs, based on the age of the player or eligibility requirements and the parameters of the team (age grade) the players will be mapped to their applicable Team.

This allows the club administrators to have an overall picture of its Teams and players that are eligible to play in those teams.

The GMS systems also permits the assigning of coaches and team managers to specific teams. Allowing them to manage that team and obtain their players details.

Based on permissions, the coaches and team managers will ONLY have access to that Team of players

#### **1. Assigning Coaches to Teams**

To add a coach to a Team, select **Club Profile**

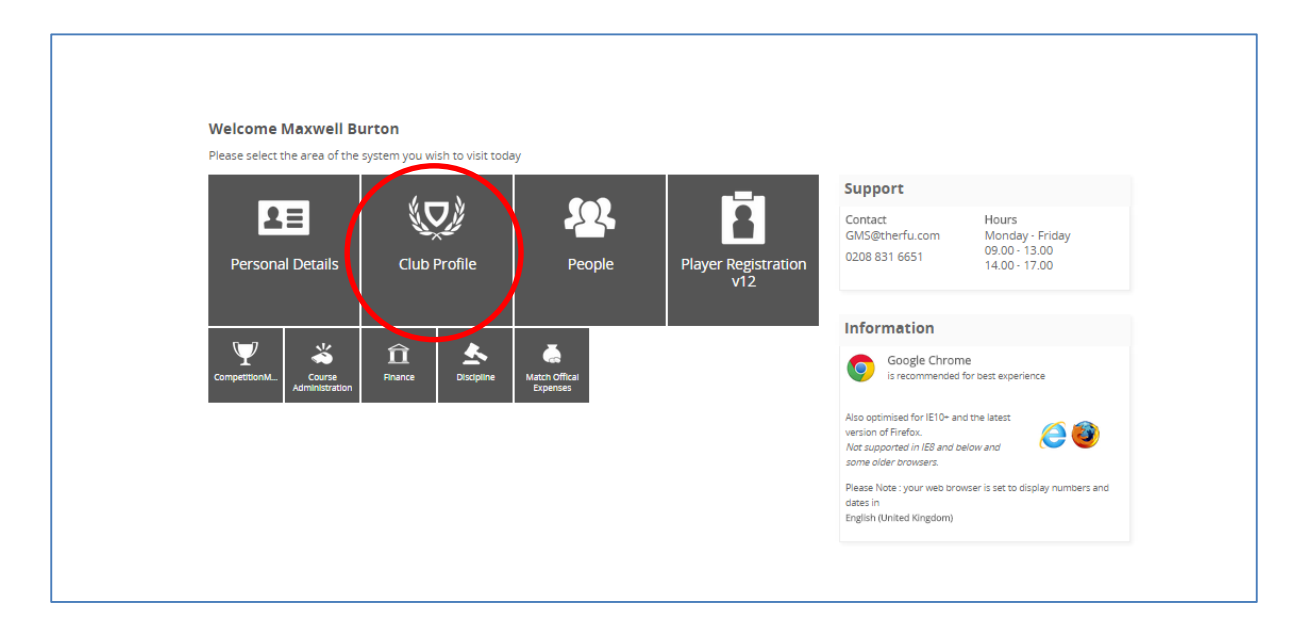

## From the Club Profile Dashboard, select **Teams**

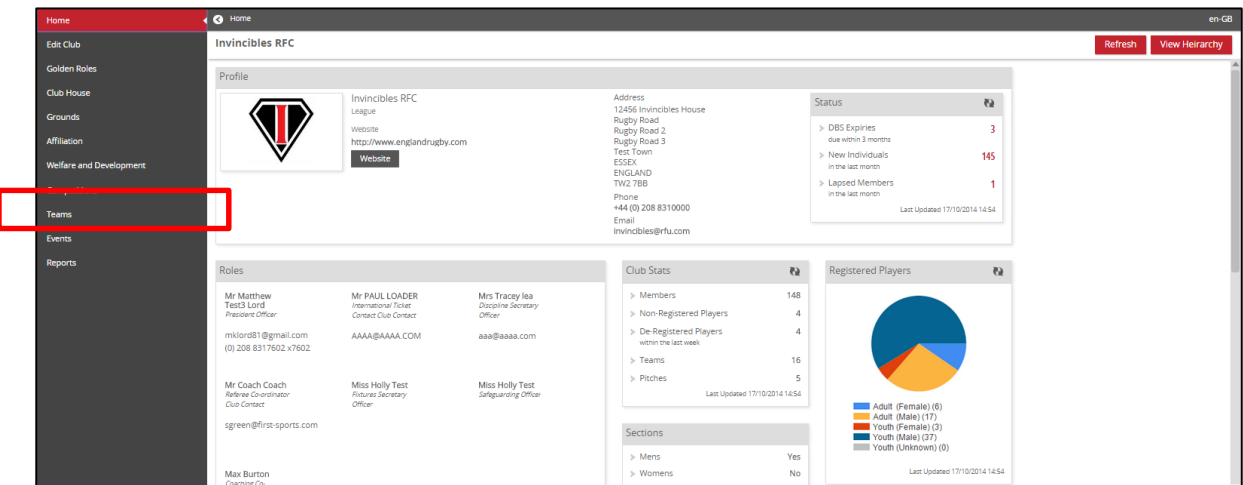

## Select the relevant Team (each team is hyperlinked)

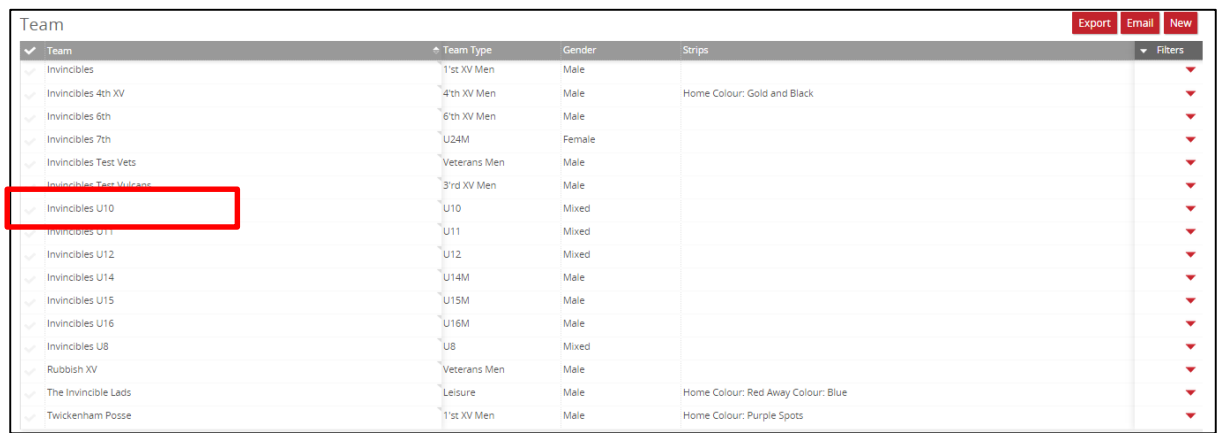

#### Select **Coaches**

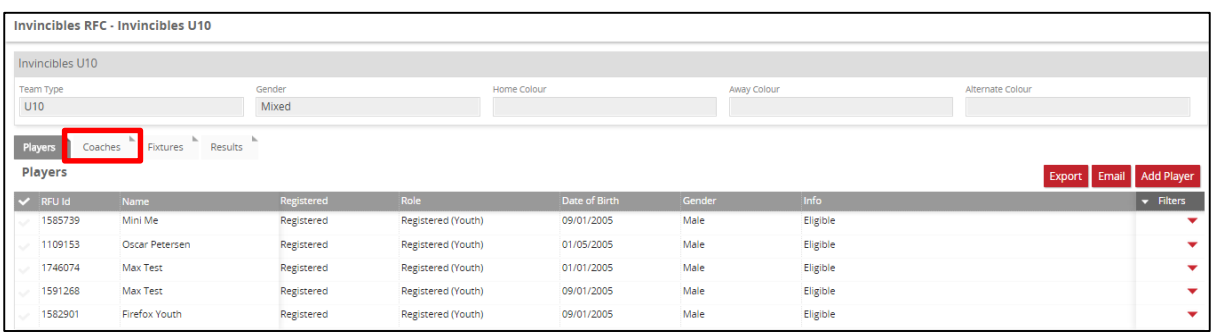

## FIRSTSPORTS

#### Select **Add Coach**

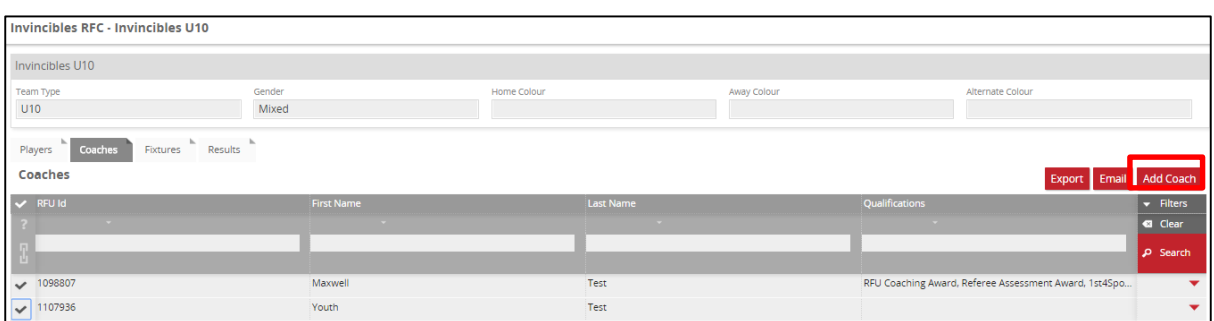

Insert the name of the coach to add to the Team (Note: Only those with the role of coach can be added)

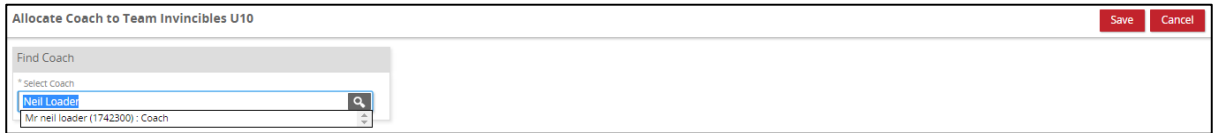

#### Select the **Coach & Save**

The new coach has been assigned to the Team. The next time that individual logs into GMS, they will be able to view their group of players via the Player tab in the Team, email and Export that group of players.

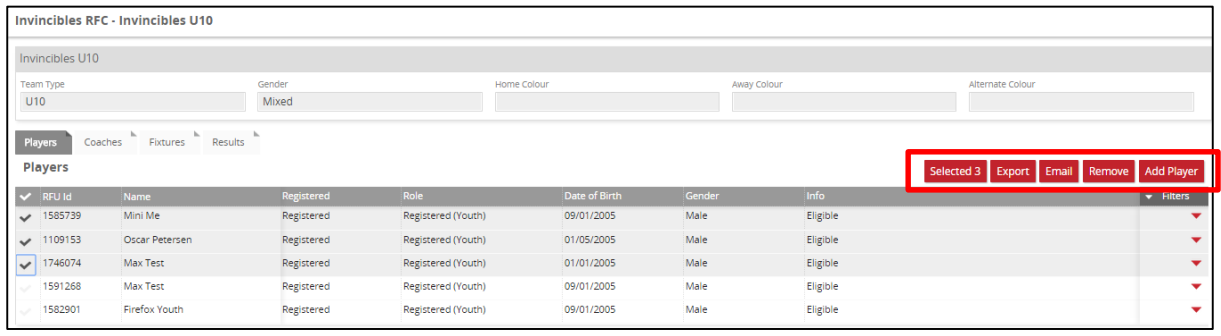